# **Korg KONTROL49** Начало работы

Студийный MIDI-контроллер

*Îôèöèàëüíûé è ýêñêëþçèâíûé äèñòðèáüþòîð êîìïàíèè Korg íà òåððèòîðèè Ðîññèè, ñòðàí <i>* $E$ *A* $\theta$ *Z**K K*<sup> $\theta$ </sup> *A* $\theta$ *z K*<sup> $\theta$ </sup> *A* $\theta$ *z K*<sup> $\theta$ </sup> *A* $\theta$ *z K*<sup> $\theta$ </sup> *A* $\theta$ *z K*<sup> $\theta$ </sup> *A* $\theta$ *z K*<sub>*z*</sub> *A* $\theta$ *z K*<sub>*z*</sub> *A* $\theta$ *z K*<sub>*z*</sub> *A* $\theta$ *z K*<sub>*z*</sub> *A* $\theta$ *z K*<sub>*z*</sub>

*Äàííîå ðóêîâîäñòâî ïðåäîñòàâëÿåòñÿ áåñïëàòíî.Åñëè âû ïðèîáðåëè äàííûé ïðèáîð íå ó официального дистрибьютора фирмы Korg или авторизованного дилера компании A&T Trade, êîìïàíèÿ A&T Trade íå íåñåò îòâåòñòâåííîñòè çà ïðåäîñòàâëåíèå áåñïëàòíîãî ïåðåâîäà íà*  $p$ усский язык руководства пользователя, а также за осуществление гарантийного сервисного  $o$ бслуживания.

*© ® A&T Trade, Inc.*

# Гарантийное обслуживание

По всем вопросам, связанным с ремонтом или сервисным обслуживанием студийного MIDI-контроллера KONTROL49, обращайтесь к представителям фирмы Korg — компании A&T Trade. Телефон для справок (095) 796-9262; e-mail: synth@attrade.ru

## Содержание

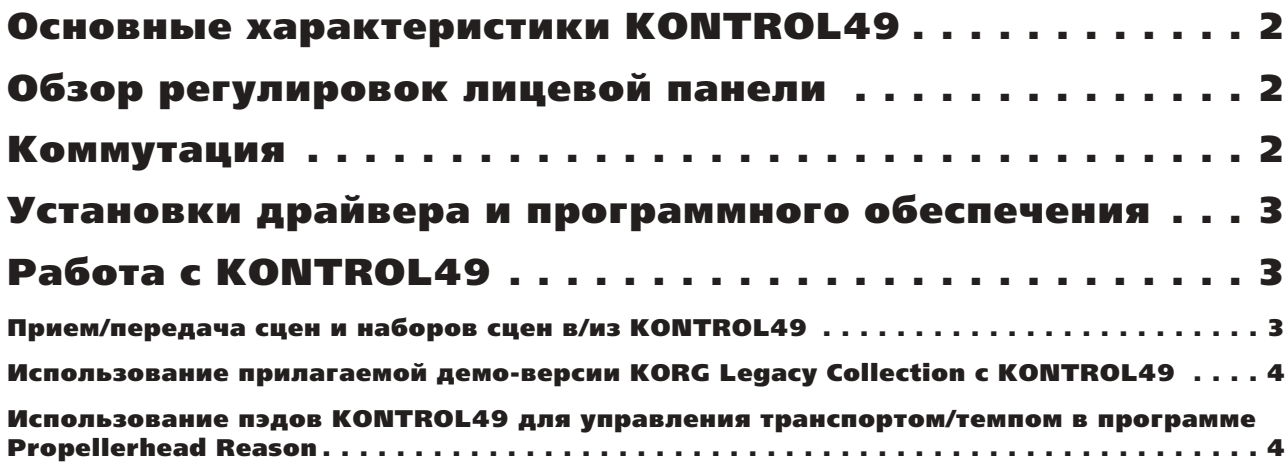

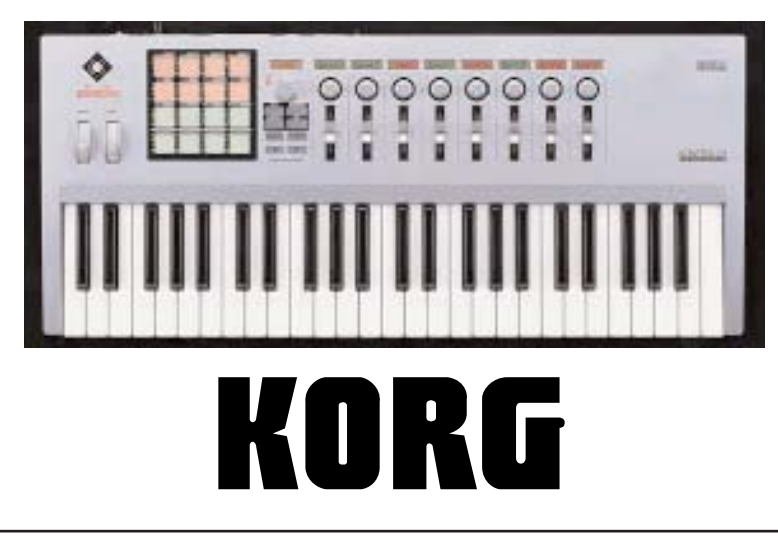

## Основные характеристики KONTROL49

- 49-нотная, полноразмерная динамическая 4-октавная клавиатура (8 кривых динамики и 10 октавных пиапазонов)
- 16 динамических многофункциональных назначаемых пэдов
- 8 назначаемых слайдеров
- 8 назначаемых врашающихся энколеров
- Многоцветные жидкокристаллические дисплеи над каждым слайдером/энкодером, а также главный дисплей (все параметры могу быть наименованы пользователем)
- Назначаемый векторный джойстик
- 2 назначаемых переключателя
- Назначаемые колеса высоты тона и модуляции
- Назначаемые вхолы пелали и ножного переключателя
- 12 сцен (ячейки пользовательской памяти; сцены могут быть наименованы пользователем)
- Разъемы MIDI IN, двойной MIDI OUT, порт USB (работает в качестве Midi-интерфейса)
- Библиотечное программное обеспечение и шаблоны спен в комплекте поставки (OSX, Windows XP)
- Возможность питания от шины USB или прилагаемого сетевого адаптера
- Демо-версии Korg Legacy Collection и других популярных программ в комплекте поставки

# Обзор регулировок лицевой панели

**SETTING** — Удерживайте данную кнопку и нажмите один из пэдов для доступа к назначениям параметров всех доступных контроллеров. Назначенный по умолчанию контроллер помечен в левом верхнем углу каждого пэда.

**SCENE** — Сцена представляет собой полный набор всех контроллеров KONTROL49, созданный для решения специфической задачи. Удерживайте данную кнопку и нажмите один из первых 12 пэдов для загрузки сцены из ячеек внутренней памяти. При нажатии кнопки сцены, первые 12 пэдов засветятся.

**MESSAGE** — Удерживайте данную кнопку и нажмите один из пэдов для подачи сообщений, типа Start, Stop, Tap Tempo, All Notes Off, Bank/Program Changes и так далее, в программные синтезаторы или аудиоприложения.

**EXIT** — Нажмите данную кнопку для выхода из режима редакции и возврата на верхний уровень спены.

**HEX LOCK** — Нажмите данную кнопку и она засветится. Теперь возможен ввод с пэдов значений в шестнадцатеричном формате для генерации отдельных команд SYSEX.

**ENTER** — Нажмите данную кнопку, когда она светится, для подтверждения изменений. Данная кнопка также переключает экраны над энкодерами на показания названий или, со сменой цвета, на управляемые слайдерами и энкодерами параметры. Вы можете ее использовать для быстрого просмотра назначения каждого контроллера.

Стрелки влево/вправо — Нажмите одну из данных кнопок для смены октавного диапазона клавиатуры. Они также функционируют в качестве кнопок курсора для навигации по страницам редакции.

*Khonku SETTING, MESSAGE и SCENE отображают текст, соответствующий надписям над пэдами. Íàïðèìåð, óäåðæèâàéòå êíîïêó SETTING è íàæìèòå ïýä #1. Âû ïîëó÷èòå äîñòóï ê óñòàíîâêàìè ýíêîäåðîâ. Óäåðæèâàéòå êíîïêó MESSAGE è íàæìèòå ïýä #1. Áóäåò ñãåíåðèðîâàíî ñîîáùåíèå PANIC — all notes off.* 

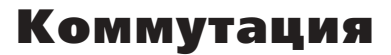

- 1. Подключите прилагаемый кабель USB от KONTROL49 к свободному порту USB компьютера.
- 2. Установите выключатель питания на тыльной панели прибора в положение DC для работы от прилагаемого блока питания или в положение USB для использования питания от USB-шины компьютера.

*KONTROL49 íå áóäåò ïîëó÷àòü ïèòàíèå îò øèíû ïðè âûêëþ÷åííîì êîìïüþòåðå!* 

## Установки драйвера и программного обеспечения

В комплект поставки KONTROL49 входит CD, содержащий драйвер KORG USB MIDI для Windows XP (для Мас драйвер не требуется), библиотечное программное обеспечение Editor/Librarian и демо-версии KORG Legacy Collection и других популярных программ.

Инструкции по инсталляции драйвера и программного обеспечения приведены в Руководстве по установке KONTROL49.

# Работа с KONTROL49

Прилагаемое библиотечное программное обеспечение Editor/Librarian позволяет легко и быстро создавать, редактировать и сохранять/загружать пользовательские сцены и наборы сцен для популярного программного обеспечения. Возможна передача и сохранение 12 спен в памяти **KONTROL49.** 

#### Прием/передача сцен и наборов сцен в/из KONTROL49

- 1. При подключенном через USB к компьютеру KONTROL49, запустите программу Editor/Librarian.
- 2. Нажмите кнопку "Receive" в нижнем левом углу окна сцен для передачи хранящихся в KONTROL49 сцен в программу Editor/Librarian.
- 3. По окончании, отобразится диалоговое окно, индицирующее успешно принятый набор сцен. Нажмите кнопку "ОК".
- 4. Для просмотра и/или редакции назначенных на контроллеры параметров, нажмите кнопку ниспадающего меню просмотра параметров в верхнем правом углу окна пэдов для доступа к деталям назначений контроллеров.
- 5.  $\pi$ ля загрузки спены или набора спен из компьютера в KONTROL49, сперва определите директорию õðàíåíèÿ â ëåâîé ÷àñòè îêíà.  **Mac OSX, ôàéëîâûé ïóòü ñëåäóþùèé: Macintosh HD > Applications** > KORG > KONTROL49 > Данные сцен или набор сцен (заводским набором является "Factory Preset.k4s"). В Windows XP, файловый путь следующий: My Computer > C:drive > Programs > KORG > KONTROL49 > Данные сцен или набор сцен.
- 6. Нажмите и удерживайте нужную сцену в наборе сцен, затем перетащите ее в нужное положение пэла/спены. При загрузке набора спен, выбор пэла, на который перетаскивается набор спен, не принципиален.
- 7. При загрузке набора сцен, выберите "All Scene", затем нажмите "ОК" для загрузки набора.
- 8. Для передачи нового набора в KONTROL49, нажмите кнопку "Transmit" в нижней части окна пэлов.
- 9. Отобразится сообщение "This operation will overwrite data on the KONTROL49. Continue?". Нажмите "ОК" для загрузки набора.

*Âîçìîæíî ñîçäàíèå ïîëüçîâàòåëüñêèõ íàáîðîâ ñöåí ïåðåòàñêèâàíèåì îòäåëüíûõ ñöåí èç äåðåâà äèðåêòîðèé â âûáðàííûå ïîçèöèè ïýäîâ.* 

Для переименования сцены дважды нажмите ее имя, отображаемое над пэдом сцены или в ниспадающем *ìåíþ ïðîñìîòðà ïàðàìåòðîâ.* 

*Äëÿ ñìåíû èìåíè ïàðàìåòðà (ñëàéäåðà èëè ýíêîäåðà), ôóíêöèè è íàçíà÷åííîãî íà êîíòðîëëåð MIDI-êàíàëà,* дважды нажмите нужный контроллер в ниспадающем меню просмотра параметров. Откроется окно, *ïîçâîëÿþùåå ïðîèçâåñòè èçìåíåíèÿ.*

Для сохранения сцены, перетащите ее имя (из позиции над пэдом сцены) в дерево директорий или ucnonssyume команду Save Scene Data меню File. Для загрузки сцены, перетащите сохраненную сцену из дерева  $\partial u$ ректорий на пэд сцены или используйте команду Load Scene Data меню File. Для перемены местами сцен на  $n$ <sup>3</sup>дах, перетащите имя первой сцены на пэд второй сцены.

*Äëÿ äîïîëíèòåëüíîé èíôîðìàöèè ïî èñïîëüçîâàíèþ áèáëèîòå÷íîãî ïðîãðàììíîãî îáåñïå÷åíèÿ Editor/Librarian îáðàùàéòåñü ê ôàéëó PDF ñ ðóêîâîäñòâîì ïîëüçîâàòåëÿ KONTROL49 Editor/Librarian!* 

### Использование прилагаемой демо-версии KORG Legacy Collection с KONTROL49

- 1. Запустите программу Wavestation в независимом режиме.
- 2. В программе Wavestation перейдите в меню System > Preferences > MIDI Setting и выберите KONTROL49 Port 2 (KONTROL49 A в Windows XP) для устройства MIDI In 1 и нажмите ОК для возврата в главное окно Wavestation.
- 3. В KONTROL49 нажмите и удерживайте кнопку SCENE и нажмите первый пэд для выбора заводской сцены Wavestation.
- 4. Используйте следующие контроллеры:
	- Векторный джойстик для управления векторной позицией.
	- Главный энкодер и кнопки SW1/SW2 для переключения перформансов.
	- Восемь слайдеров для управления уровнями каждой из 8 партий (в мультитембральном перформансе).
- 5. Поэкспериментируйте с MS-20, Polysix и Legacy Cell, используя заводские сцены (пэды 2-4).

#### Использование пэдов KONTROL49 для управления транспортом/темпом в программе Propellerhead Reason

- 1. В меню Edit программы Reason выберите "Preferences".
- 2. На странице Advanced MIDI меню Preferences для Remote Control и MIDI Clock Sync выберите "KONTROL49 A" в Windows XP или "KONTROL49 2" в Mac OS X.
- 3. Закройте окно Preferences и вернитесь в главное окно песни. В транспорте Reason вхлючите Enable "MIDI Sync".
- 4. Удерживая кнопку MESSAGE в KONTROL49, нажмите пэд #6, помеченный START. Запустится секвенция Reason. Удерживая кнопку MESSAGE, нажмите пэд #5, помеченный STOP — секвенция остановится. Удерживая кнопку MESSAGE, нажмите пэд #7, помеченный CONTINUE — секвенция продолжится с места останова.
- 5. Уперживая кнопку MESSAGE в KONTROL49, нажмите пэл #8, помеченный TAP. Лисплей KONTROL49 отобразит темп. Удерживая кнопку MESSAGE, последовательно нажимайте пэд #8 для задания темпа.